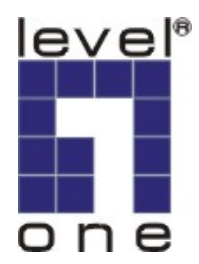

# **LevelOne**

# WBR-3405TX

108Mbps 無線路由器

## 快速安裝手冊

### 產品概觀

在本手冊中,將教導您如何進行 LevelOne WBR-3405TX 108 Mbps 無線路由器的 組態設定。LevelOne WBR-3405TX、108 Mbps 無線路由器, 集多項功能於一身。 請參照本快速安裝手冊的內容,以進行一般安裝設定。

請參照安裝光碟中的使用者手冊,以進行更詳細的設定與說明。

### **1.** 硬體安裝程序

- 1. 將電源變壓器連接至後背板的連接器上,再將電源變壓器插入電源插座,此 時電源 LCD 燈會亮起。
- 2. 將 Cable/DSL 數據機的 RJ45 乙太網路線插入路由器後背板中的 WAN 埠。 此時面版中的 WAN 埠 LED 燈號會亮起。
- 3. 將網路卡與路由器背板的 LAN 埠使用 RJ45 乙太網路線連接,此時 LAN 埠 的 LED 燈將會亮起。

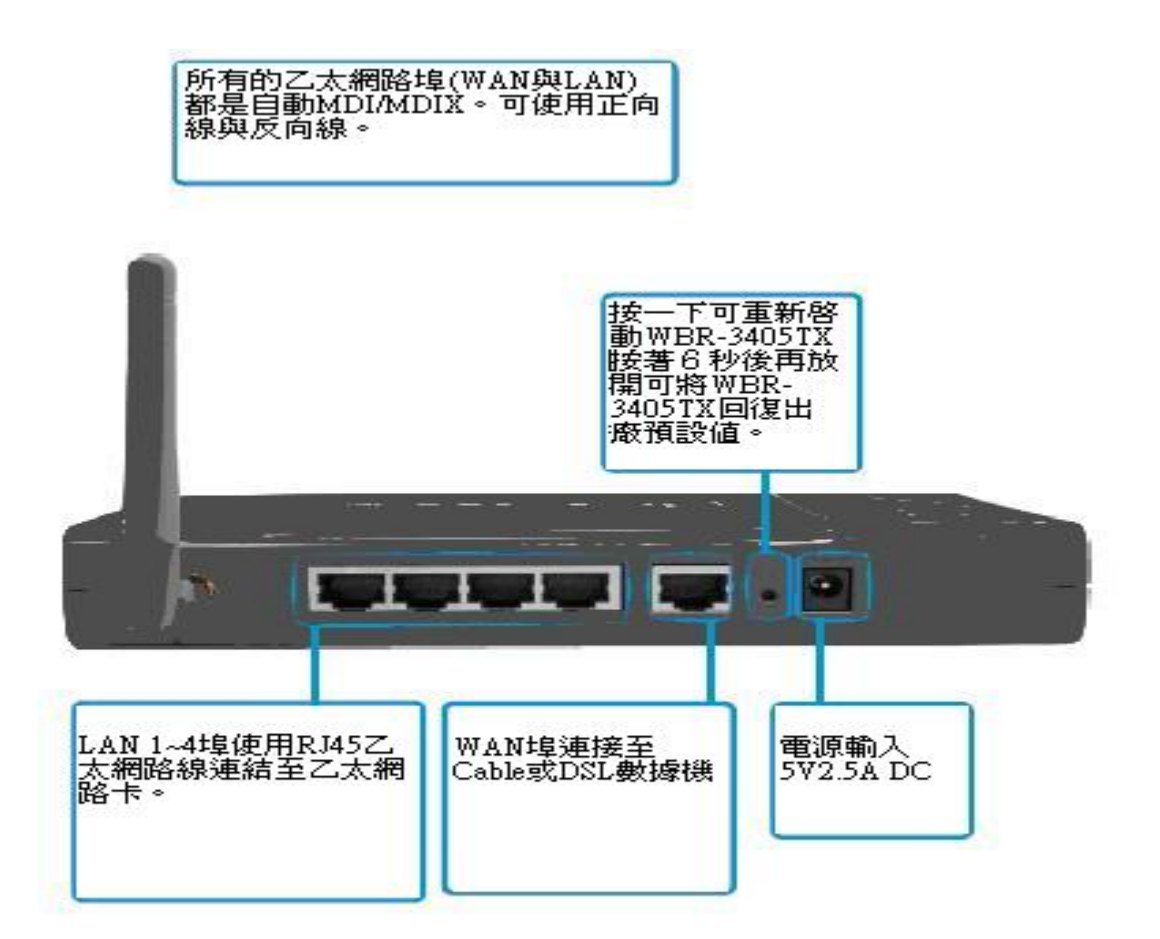

LED 燈

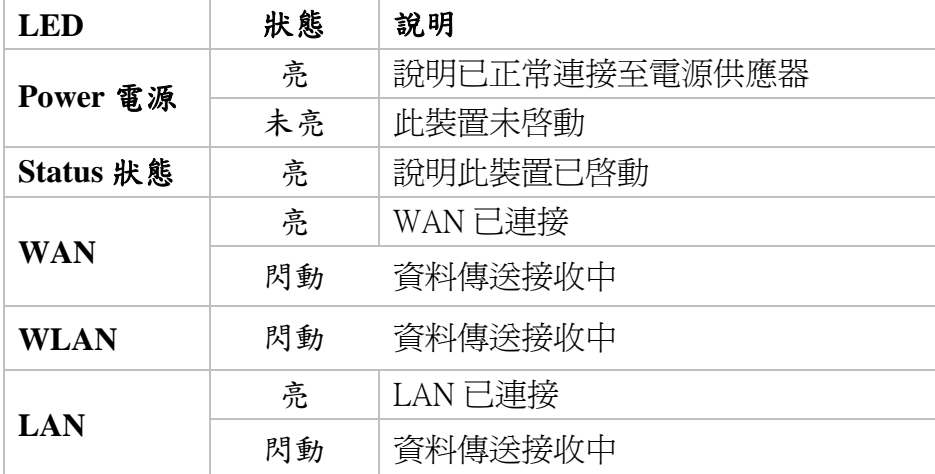

#### 網路設定與安裝

此產品的預設 IP 位址是 192.168.1.1,而且預設的子網路遮罩是 255.255.255.0。這些位址可以隨您 需要改變,但此說明書是用此預設值。

例如,

- 1. 設定 IP 為 192.168.1.100,子網路遮罩為 255.255.255.0 及闡道器為 192.168.1.1,或更簡單 一點,
- 2. 設定您的電腦去自動載入 TCP/IP 設定,亦即透過此產品的 DHCP 伺服器。

在安裝 TCP/IP 通訊協定後,您可以使用 ping 指令檢查是否您的電腦已經成功地與此產品 連結。下面的例子說明

Windows 98 平台的。首先,開始→程式集→MS-DOS 模式 。

輸入 ping 192.168.1.1

Pinging 192.168.1.1 with 32 bytes of data:

#### Reply from 192.168.1.1: bytes=32 time=2ms TTL=64

Windows2000/XP 平台的。首先,開始→程式集→附屬應用程式→命令提示字元。

如果出現下列訊息:

輸入 ping 192.168.1.1

Pinging 192.168.1.1 with 32 bytes of data:

#### Reply from 192.168.1.1 bytes=32 time=2ms TTL=64

您電腦與此產品的通訊連結已成功建立。

否則,如果您得到下列訊息,

#### Pinging 192.168.1.1 with 32 bytes of data:

#### Request timed out.

則安裝程序一定有什麼不對。您必須依序檢查下列項目:

- 1. 是否 EthernetRJ45 乙太網路線正確地連接此產品與您的電腦? 提示:此產品的 LAN LED 及您電腦網路卡的連結 LED 要亮。
- 2. 是否有正確設定您電腦的 TCP/IP 環境? 提示: 如果此產品的 IP 位址是 192.168.1.1, 則您電腦的 IP 位址必須為 192.168.1.X (X 表示  $2 - 253$ )。

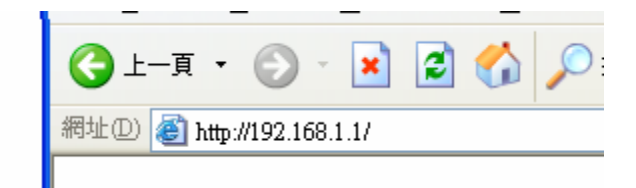

確定您的網路卡 IP 位址後開啓 IE, 在網址裡輸入 192.168.1.1

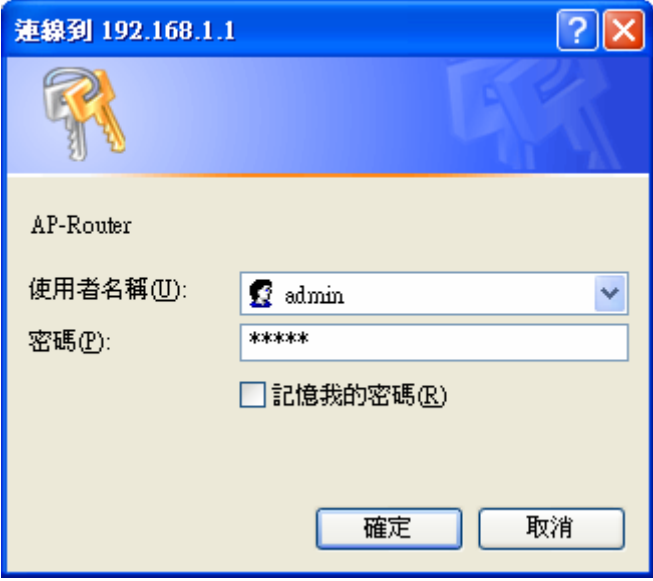

請輸入使用者名稱與密碼。兩者的預設值均為「admin」。

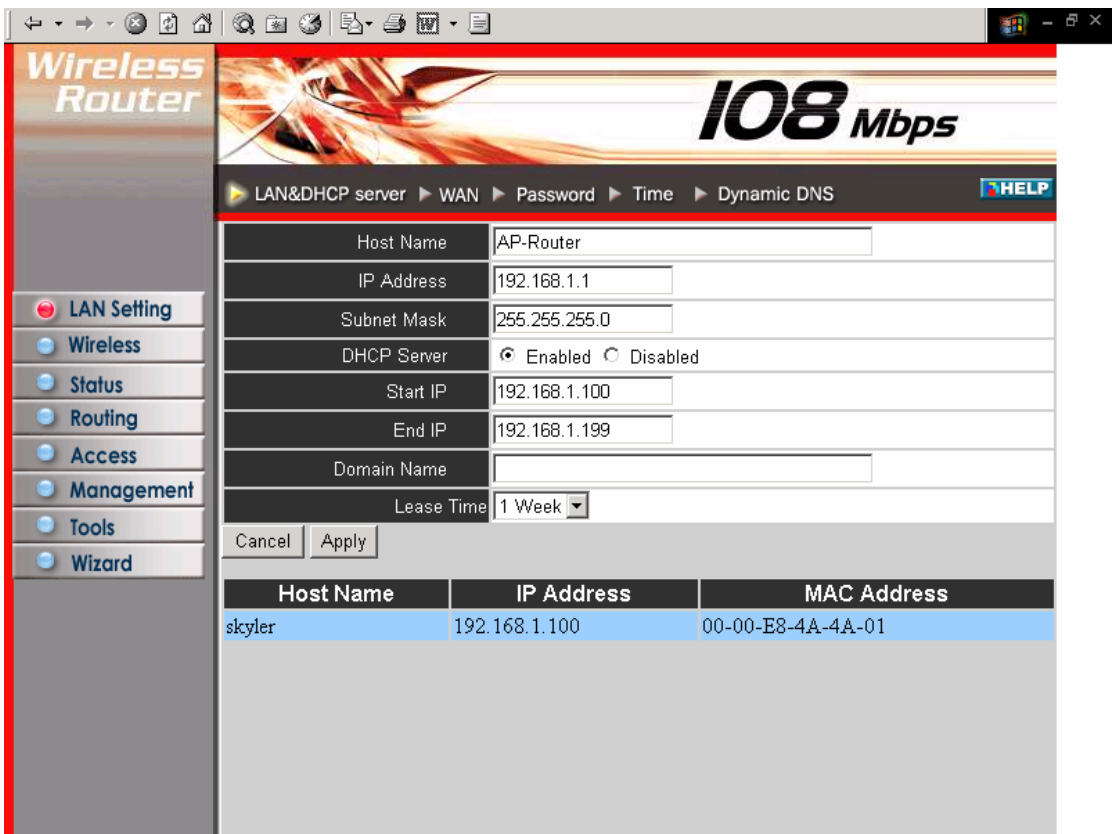

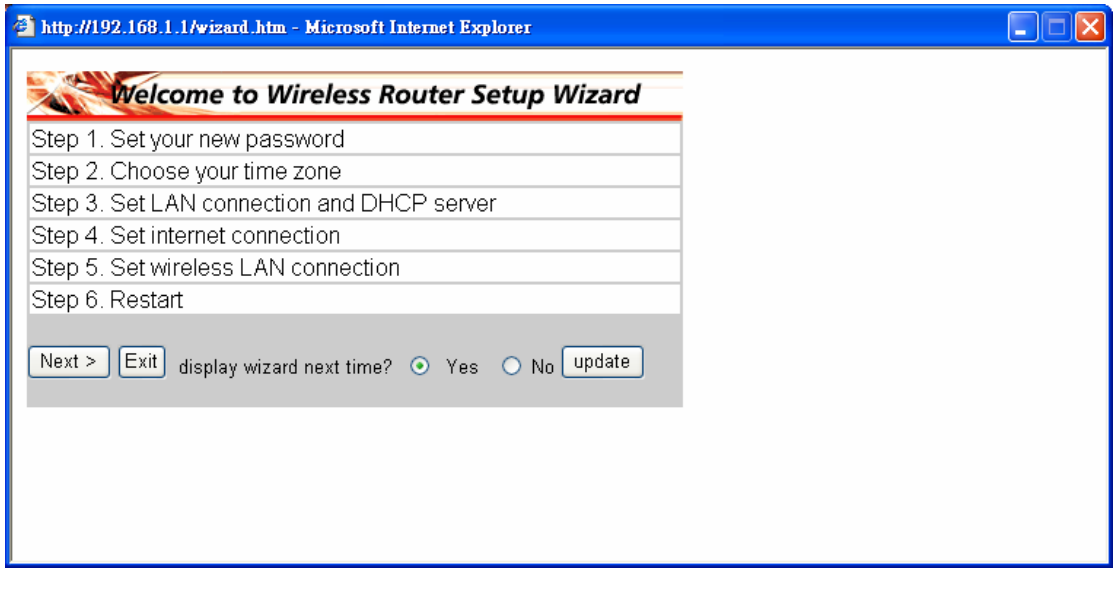

出現選單畫面與精靈模式,如果精靈選單未出現請點選左下角的 Wizard 按鈕

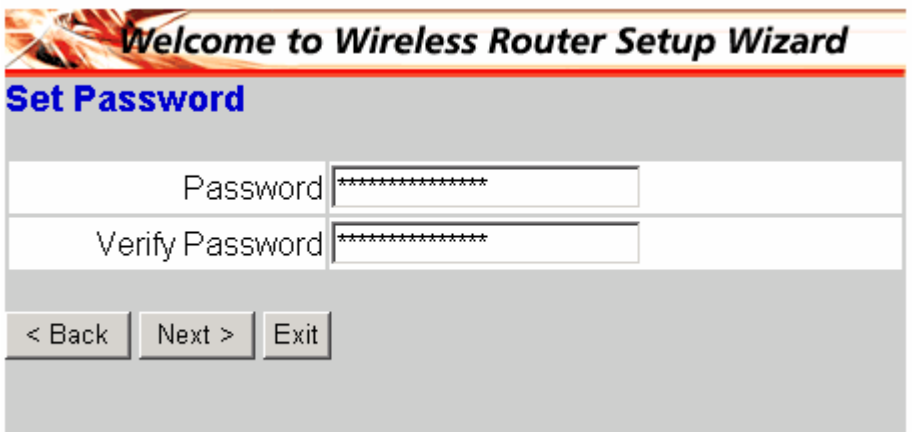

您可以設定任何密碼。設定後請按「Next」。

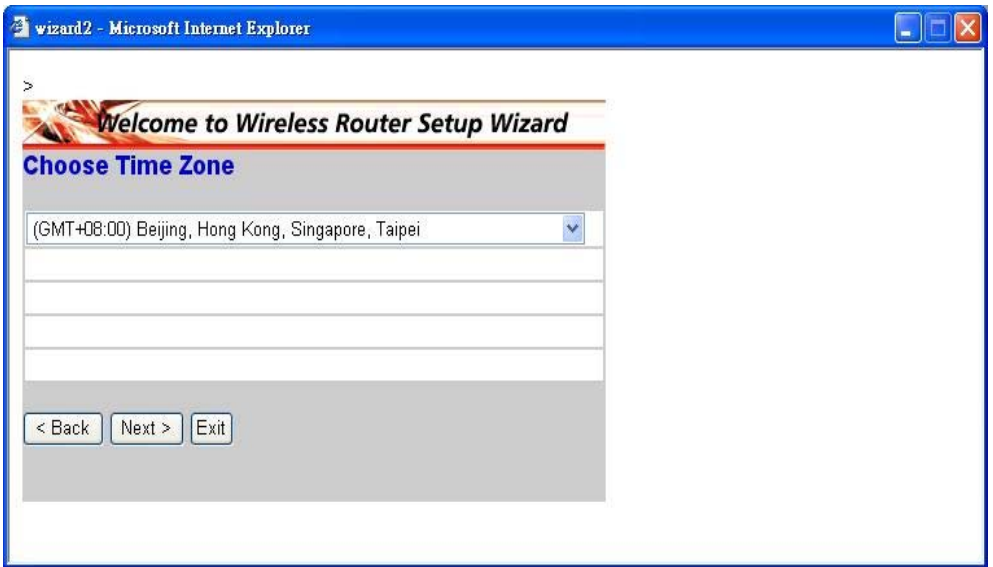

從下拉清單中選擇您所在的時區。設定後請按「Next」。

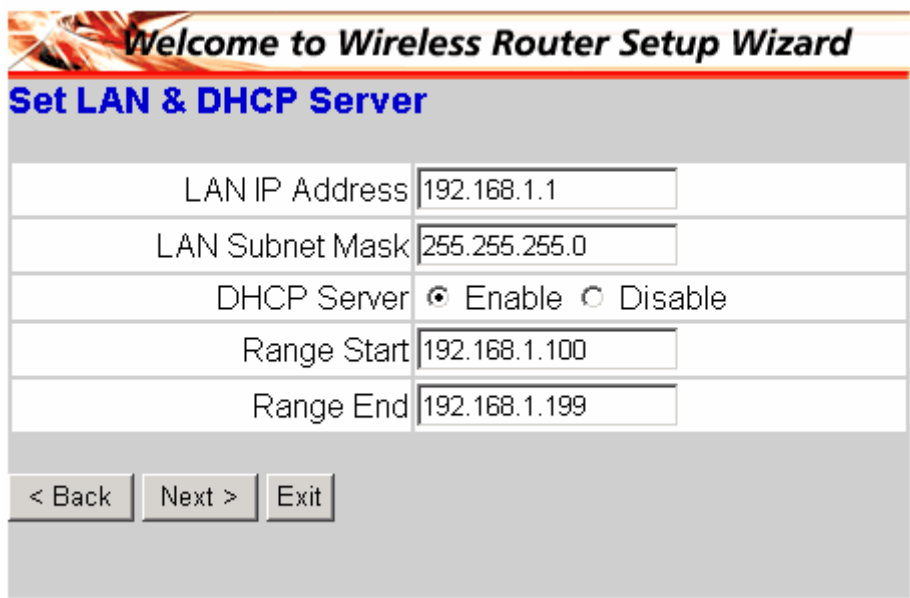

設定網路閘道器。預設的 IP 位址為 192.168.1.1。如果您要啓用 DHCP,請選擇「Enabled」。啓用 DHCP 能夠自動指定 IP 位址。請在「Range start」與「Range end」的欄位中指定 IP 位址的範圍。 設定後請按「Next」。

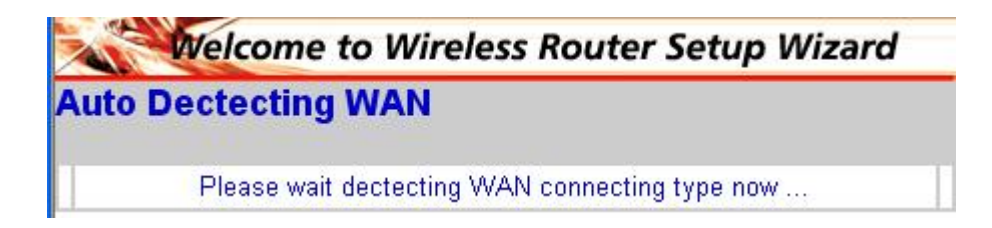

請等候,此時會自動偵測 WAN 埠類型。

如剛自動偵測不是您要的類型,請自行選擇您 WAN 埠的類型。

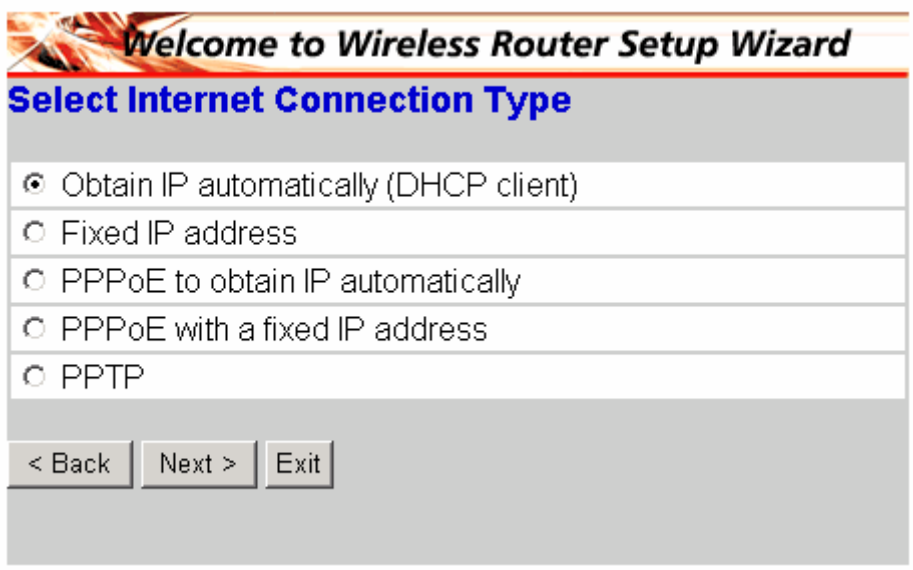

如您有 DHCP 伺服器時,選擇「自動取得 IP 位址(DHCP 客戶端)」。

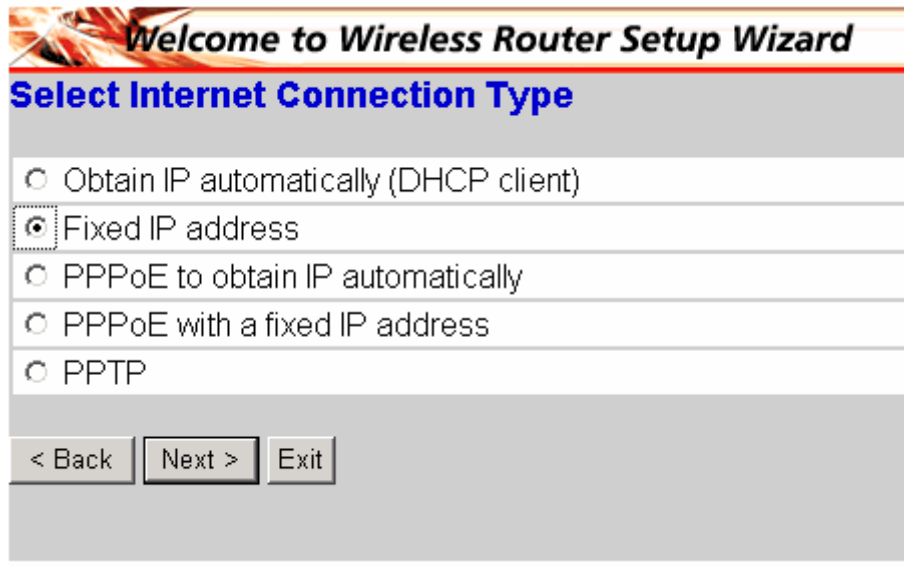

如是固定 IP 者請選擇此選項。 設定後請按「Next」。

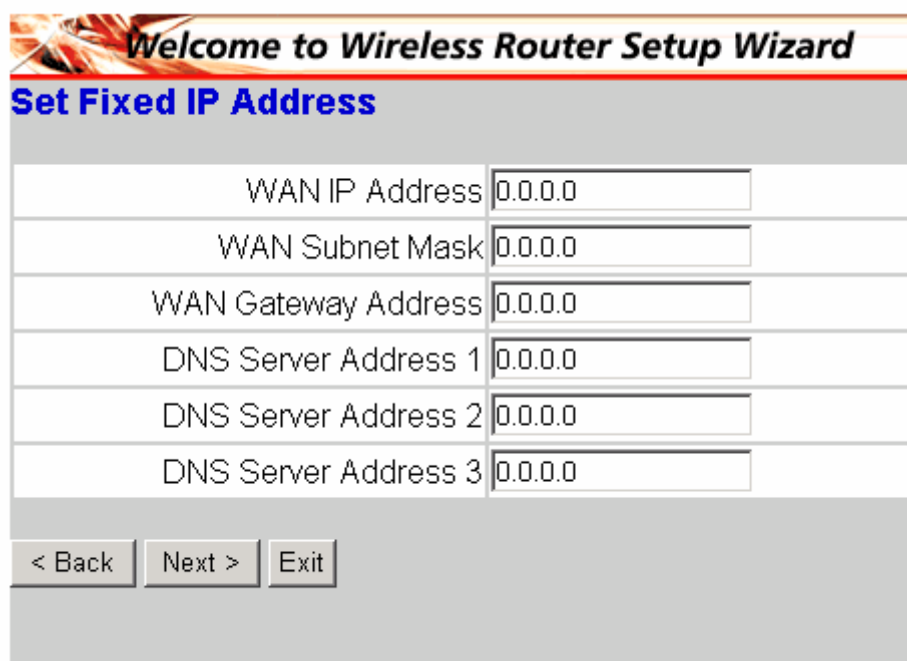

輸入您的固定 IP、子網路遮罩、閘道及 DNS 伺服器位子。

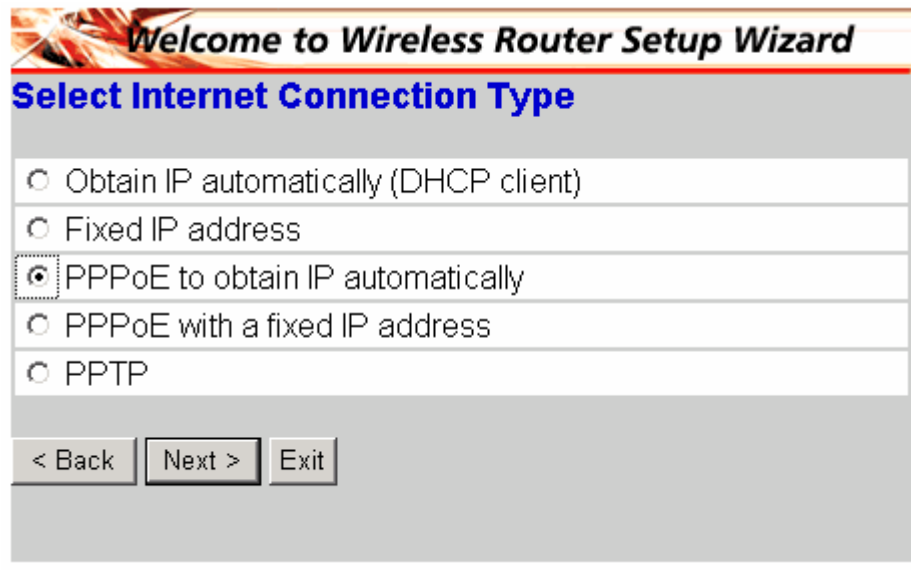

如您的 ISP 是自動取得 IP,請選擇此選項。 設定後請按「Next」。

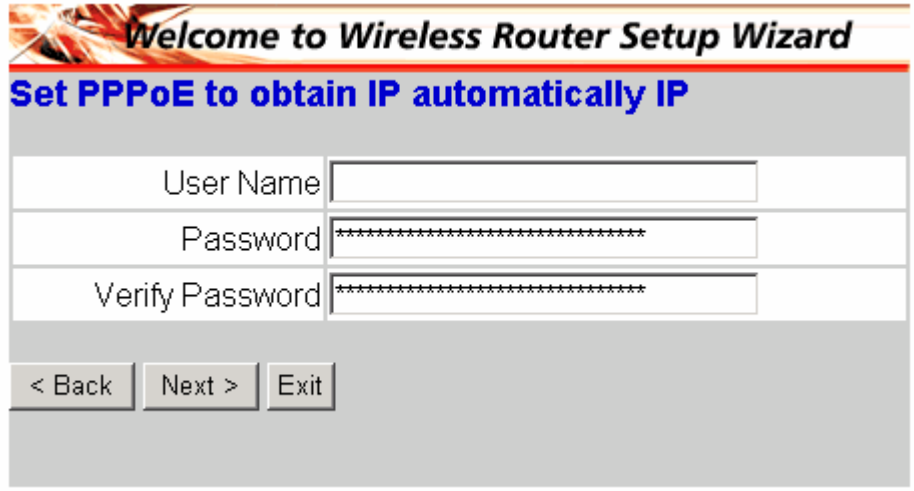

輸入 ISP 所提供的使用者名稱與密碼。

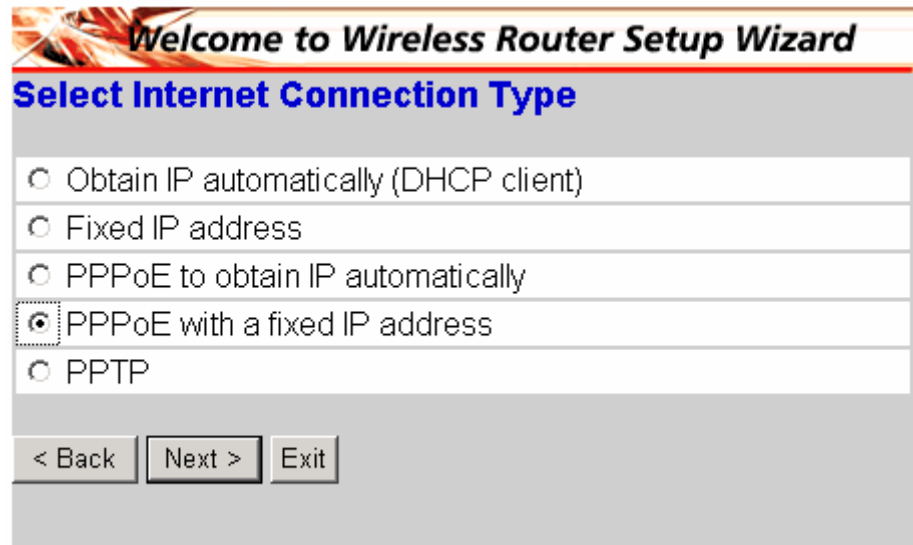

如您的 ISP 是固定 IP,請選擇此選項。 設定後請按「Next」。

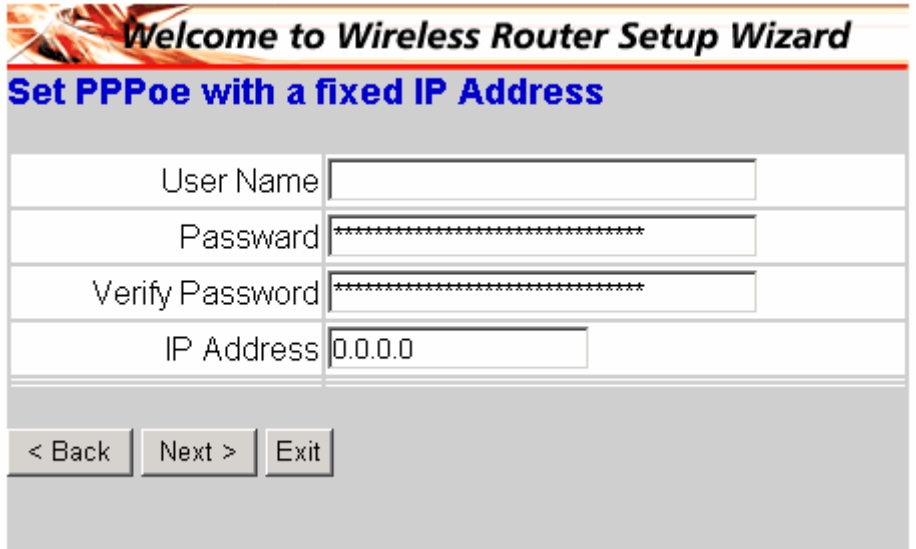

輸入 ISP 所提供的使用者名稱,密碼與 IP。

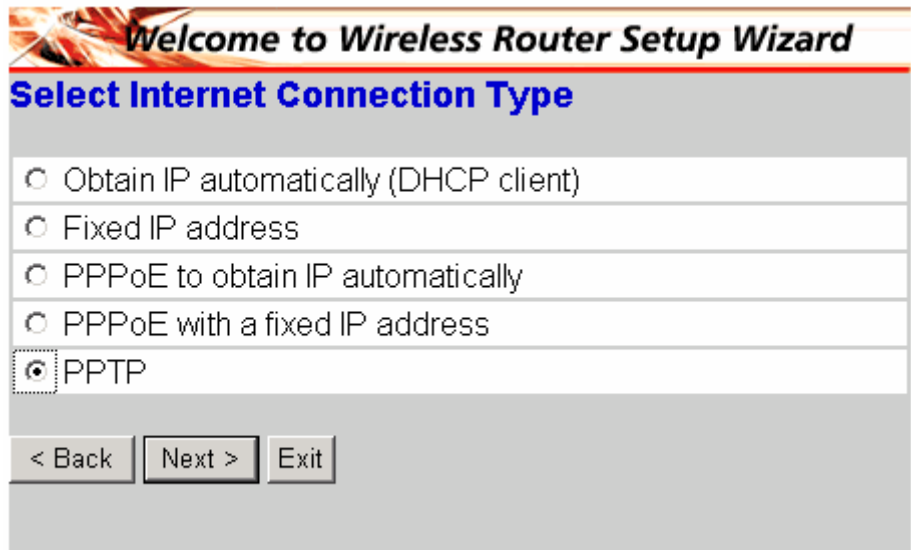

適用與使用 PPTP 類型的 ISP。(台灣地區不適用) 設定後請按「Next」。

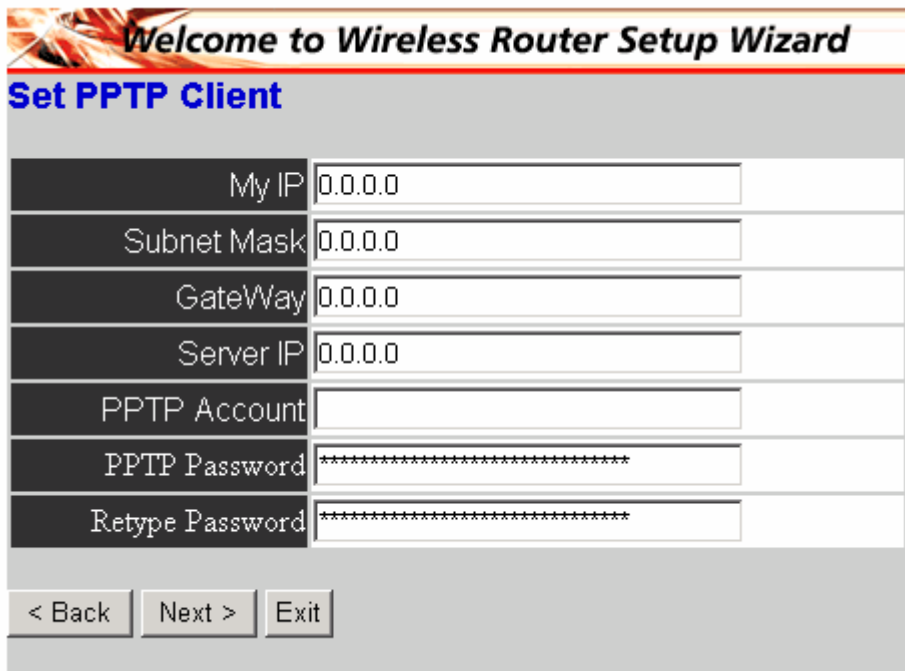

輸入 ISP 提供的資料。

設定 WAN 類型後下一步設定無線網路。

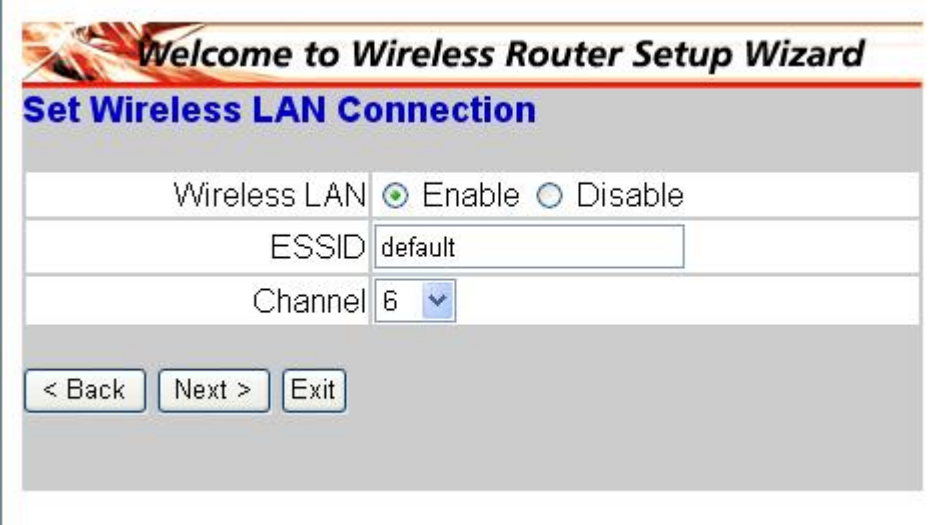

可選擇啓用或關閉無線網路的功能,ESSID 可設定無線基地台的名字。

可變更無線頻道,台灣地區為 1~11。

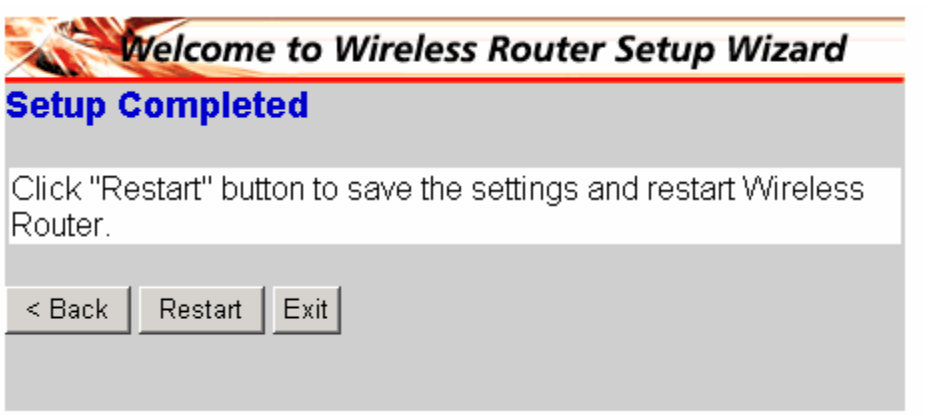

設定完請按下「**Restart**」鍵以重新啟動路由器,此時路由器會套用您所設定的 選項。